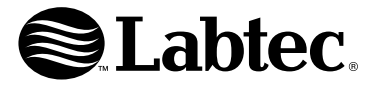

# **WebCam**

## Getting Started Guide

**English Deutsch Français Italiano Español Português Nederlands Svenska Dansk Norsk Suomi Ελληνικά По-русски Magyar**

**Čeština Polski Eesti Latviski Lietuvių Hrvatski Srpski Slovenščina Slovenčina Română Български Українська Türkçe**

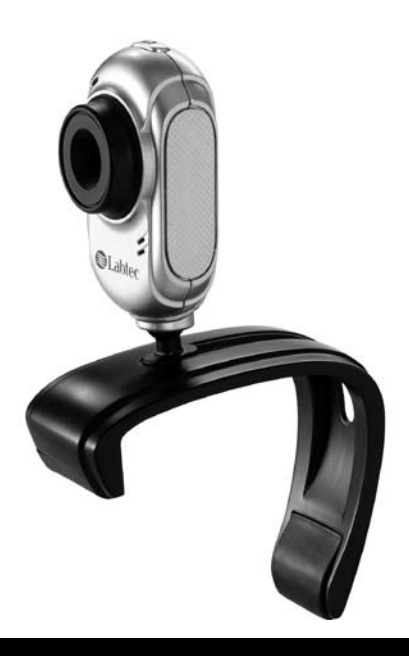

#### **Installing Your Camera**

Note: install the software before connecting camera.

- 1. Insert the Labtec CD into your CD-ROM drive.
- 2. At the welcome screen, click the "Install Device Driver" button to begin installation. - OR -
	- For UVC compliant webcams, insert camera cable into your computer's USB port. For more information please refer to the "Read User Manual" button on the Welcome menu of the installation CD.
- 3. Insert camera USB cable into your computer's USB port.
- 4. To install application software, check the selection box of the software you would like to install, then click the "Install Application Software" button to begin installation.
- 5. Once the installation is complete, close the Welcome menu and restart your computer.

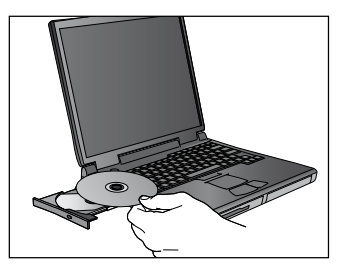

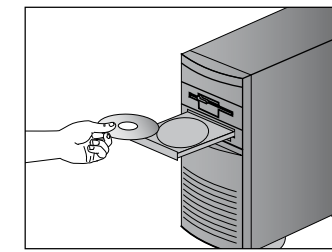

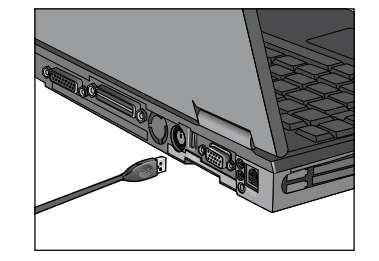

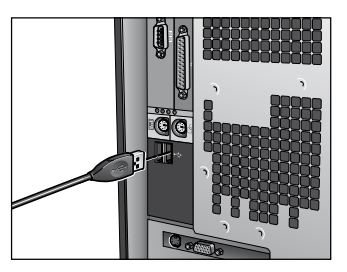

## **Launching the Software**

Click the My Computer folder on your Desktop, then double-click the Webcam icon.

## **Customer Service**

If you need additional help with your product, contact Labtec at (702) 269-3612 or on the Web at: www.labtec.com

## **Package Contents**

- USB PC Camera
- Labtec CD
- Documentation
- Accessories (available for some models)

## **CD Contents**

- Driver
- Webcam Application Software
- Warranty Terms

## **Warranty and FCC**

This product comes with a 2 year limited warranty and is FCC compliant. For more information please read the included Product Warranty and FCC document located on the Labtec software CD.

#### **Installieren der Kamera**

Hinweis: Installieren Sie die Software, bevor Sie die Kamera anschließen.

- 1. Legen Sie die Labtec-CD ein.
- 2. Klicken Sie auf der Startseite auf "Gerätetreiber installieren", um die Installation zu starten.
	- oder -

Schließen Sie bei einer UVC-kompatiblen Webkamera das Kabel an einer USB-Schnittstelle an. Weitere Informationen erhalten Sie, wenn Sie auf der Startseite der Installations-CD auf "Handbuch lesen" klicken.

- 3. Schließen Sie das Kamerakabel an einer USB-Schnittstelle an.
- 4. Aktivieren Sie das Kontrollkästchen neben der gewünschten Software und klicken Sie auf "Software installieren".
- 5. Wenn die Installation abgeschlossen ist, schließen Sie die Startseite und starten Sie den Computer neu.

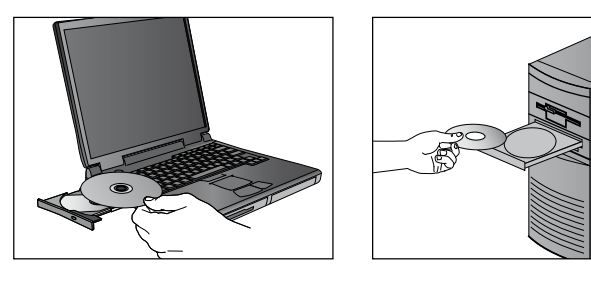

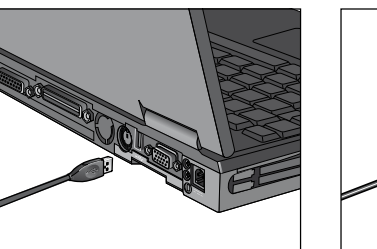

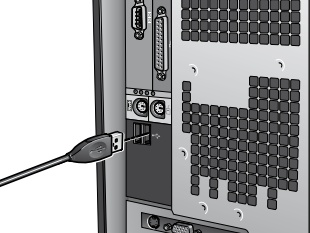

## **Starten der Software**

Öffnen Sie auf dem Desktop den Ordner "Arbeitsplatz" und doppelklicken Sie auf das Webkamerasymbol.

#### **Kundendienst**

Wenn Sie Fragen zum Produkt haben, besuchen Sie die Labtec-Website: www.labtec.com

## **Inhalt**

- USB-PC-Kamera
- Labtec-CD
- Dokumentation
- Zubehör (nur bei bestimmten Modellen)

## **Inhalt der CD**

- Treiber
- Webkamera-Software
- Garantiebedinungen

## **Garantie und FCC-Bestimmungen**

Dieses Gerät wird mit einer zweijährigen Garantie ausgeliefert und entspricht den FCC-Bestimmungen. Weitere Informationen hierzu finden Sie in der Produktgarantie und im FCC-Dokument auf der Labtac-Software-CD.

#### **Installation de la caméra**

Remarque: installez le logiciel avant de connecter la caméra.

- 1. Insérez le CD Labtec dans votre lecteur de CD-ROM.
- 2. Dans l'écran d'accueil, cliquez sur le bouton d'installation du pilote pour lancer l'installation.

-OU-

Pour les caméras Web compatibles UVC, branchez le câble de la caméra sur le port USB de l'ordinateur. Pour plus d'informations, cliquez sur le bouton d'accès au manuel de l'utilisateur qui se trouve dans le menu d'accueil du CD d'installation.

- 3. Branchez le câble USB de la caméra sur le port USB de l'ordinateur.
- 4. Pour installer un logiciel d'application, cochez la boîte de sélection du logiciel à installer puis cliquez sur le bouton permettant de lancer l'installation.
- 5. Une fois l'installation terminée, fermez le menu d'accueil et redémarrez votre ordinateur.

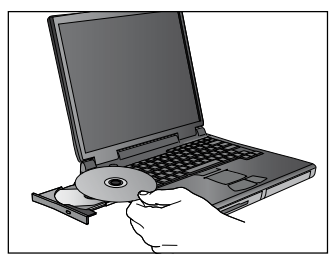

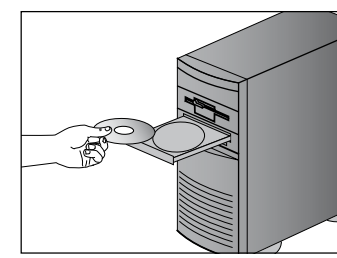

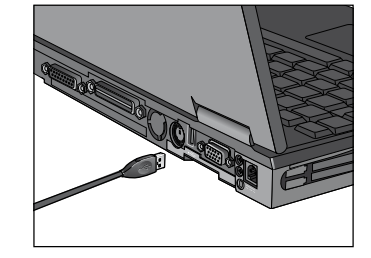

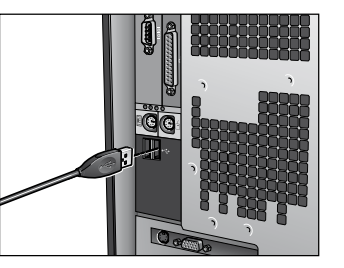

#### **Lancement du logiciel**

Ouvrez le dossier Poste de travail du Bureau, puis cliquez deux fois sur l'icône de la caméra Web.

#### **Service clientèle**

Si vous avez besoin d'aide supplémentaire pour votre produit, contactez Labtec à partir du site Web www.labtec.com

#### **Contenu**

- Caméra USB pour PC
- CD Labtec
- Documentation
- Accessoires (disponibles avec certains modèles uniquement)

## **Contenu du CD**

- Pilote
- Logiciel d'application pour la caméra Web
- Conditions de garantie

## **Garantie et FCC**

Votre produit est livré avec une garantie de 2 ans et est conforme FCC. Pour plus d'informations, lisez la section relative à la garantie du produit, située sur le CD Labtec du logiciel.

#### **Installazione della webcam**

Nota: installare il software prima di collegare la webcam.

- 1. Inserire il CD del software Labtec nell'apposita unità.
- 2. Quando viene visualizzata la schermata iniziale, fare clic sull'apposito pulsante per avviare l'installazione del driver del dispositivo.

#### Oppure:

Per le webcam compatibili con UVC collegare il cavo della webcam a una porta USB del computer. Per ulteriori informazioni fare clic sull'apposito pulsante per consultare il manuale dell'utente nel menu iniziale del CD di installazione.

- 3. Inserire il cavo USB della webcam nella porta USB del computer.
- 4. Per installare il software dell'applicazione, selezionare la casella relativa al software desiderato, quindi fare clic sull'apposito pulsante per avviare l'installazione.
- 5. Al termine dell'installazione chiudere il menu iniziale e riavviare il computer.

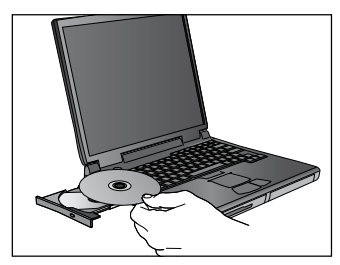

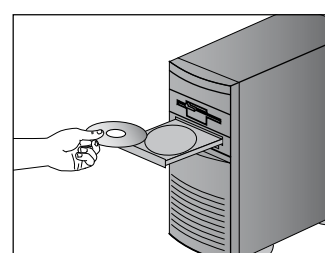

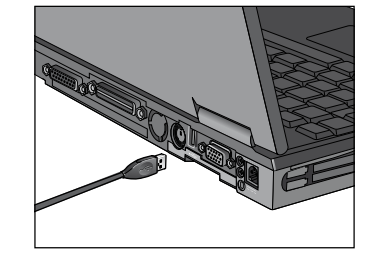

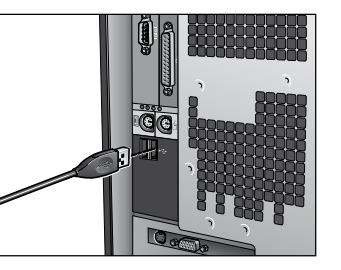

#### **Avvio del software**

Fare doppio clic su Risorse del computer sul desktop, quindi sull'icona della webcam.

#### **Assistenza clienti**

Se è necessaria ulteriore assistenza, contattare Labtec visitando il sito Web all'indirizzo www.labtec.com

#### **Contenuto della confezione**

- Webcam USB per PC
- CD Labtec
- Documentazione
- Accessori (disponibili con alcuni modelli)

## **Contenuto del CD**

- Driver
- Software della webcam
- Termini di garanzia

## **Garanzia e FCC**

Questo prodotto viene fornito con una garanzia limitata di due anni e la conformità FCC. Per ulteriori informazioni leggere la sezione sulla garanzia del prodotto e il documento relativo alla conformità FCC contenuti nel CD del software Labtec.

#### **Instalación de la cámara**

Nota: instale el software antes de conectar la cámara.

- 1. Introduzca el CD de Labtec en la unidad de CD ROM del ordenador.
- 2. En la pantalla de bienvenida, haga clic en el botón "Instalar controlador de dispositivo" para iniciar la instalación. —o bien—

Si su cámara es de tipo UVC, conecte el cable de la cámara al puerto USB del ordenador. Para más información, utilice el botón para acceder a la documentación del usuario, en el menú de bienvenida del CD de instalación.

- 3. Conecte el cable USB de la cámara al puerto USB del ordenador.
- 4. Para instalar el software, seleccione la casilla del programa que desea instalar y haga clic en el botón de instalación del software de la aplicación para iniciar el proceso.
- 5. Una vez finalizada la instalación, cierre el menú de bienvenida y reinicie el ordenador.

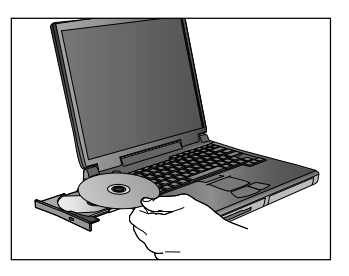

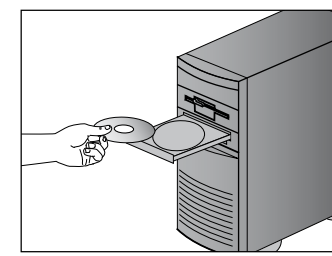

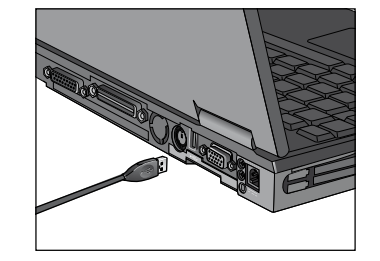

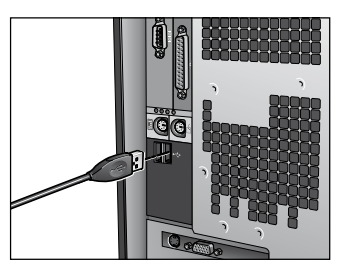

## **Inicio del software**

Abra la carpeta Mi PC, en el escritorio, y luego haga doble clic en el icono de cámara Web.

## **Servicio de atención al cliente**

Si necesita asistencia para el producto, póngase en contacto con Labtec a través de Internet: www.labtec.com

## **Contenido de la caja**

- Cámara USB para PC
- CD de Labtec
- Documentación
- Accesorios (disponibles para ciertos modelos)

## **Contenido del CD**

- Controlador
- Software de cámara Web
- Términos de garantía

## **Garantía y FCC**

El producto se entrega con una garantía de 2 años y cumple con las normativas FCC. Para más información, consulte la garantía del producto incluida y la documentación FCC en el CD del software Labtec.

#### **Instalar a câmara**

Nota: instale o software antes de ligar a câmara.

- 1. Introduza o CD da Labtec Labtec na unidade de CD-ROM.
- 2. No ecrã de boas-vindas, clique no botão "Instalar controlador de dispositivo" para iniciar a instalação. -OU-

Para câmaras Web em conformidade com UVC, ligue o cabo da câmara à porta USB do computador. Para obter informações adicionais, clique em "Ler manual do utilizador" no menu de Boas-Vindas do CD de instalação.

- 3. Ligue o cabo USB da câmara à porta USB do computador.
- 4. Para instalar o software de aplicação, seleccione a caixa de verificação do software que gostaria de instalar e clique em "Instalar software de aplicação" para iniciar a instalação.
- 5. Uma vez concluída a instalação, feche o menu de Boas-Vindas e reinicie o computador.

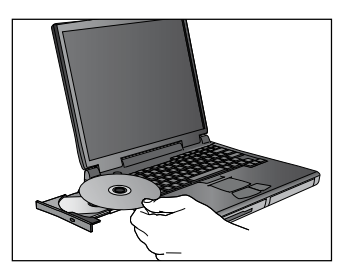

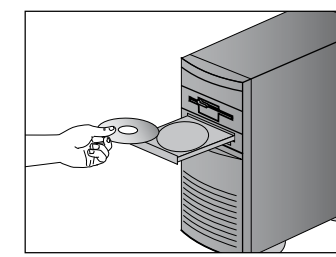

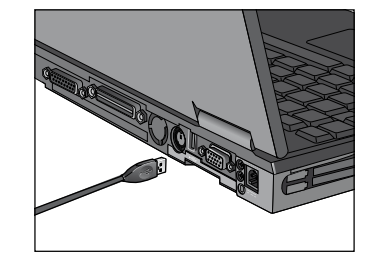

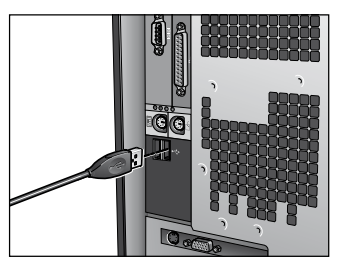

#### **Iniciar o software**

Abra a pasta "O meu computador" no ambiente de trabalho e faça duplo clique no ícone da Câmara Web.

## **Serviço de Apoio ao Cliente**

Caso necessite de ajuda adicional com o produto, contacte a Labtec através da Web em: www.labtec.com

#### **Conteúdo da embalagem**

- Câmara USB para PC
- CD da Labtec
- Documentação
- Acessórios (disponíveis para alguns modelos)

## **Conteúdo do CD**

- Controlador
- Software de aplicação da câmara Web
- Termos da garantia

## **Garantia e FCC**

Este produto possui uma garantia limitada de 2 anos e está em conformidade com FCC. Para obter informações adicionais, consulte o documento sobre garantia de produto e FCC, localizado no CD do software da Labtec.

#### **Uw camera installeren**

N.B. Installeer de software voordat u de camera aansluit.

- 1. Plaats de Labtec-cd in uw cd-romdrive.
- 2. Op het welkomstscherm klikt u op de knop Apparaatstuurprogramma installeren om de installatie te starten. -OF-

Voor UVC-volgzame webcams steekt u de cameradraad in de USB-poort van uw computer. Voor meer informatie klikt u op de knop Handleiding lezen in het welkomstmenu van de installatie-cd.

- 3. Sluit de USB-draad van de camera op de USB-poort van uw computer aan.
- 4. Als u toepassingssoftware wilt installeren, vinkt u het selectievakje van de gewenste software af en klikt u vervolgens op de knop Toepassingssoftware installeren om de installatie te starten.
- 5. Wanneer de installatie is voltooid, sluit u het welkomstmenu en start u uw computer opnieuw.

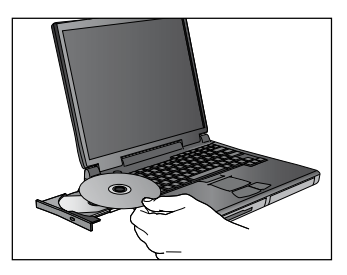

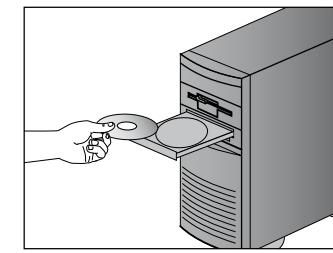

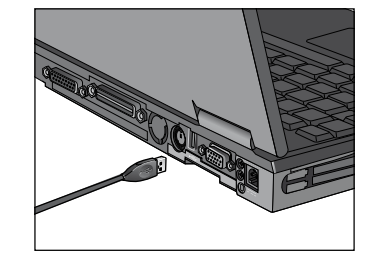

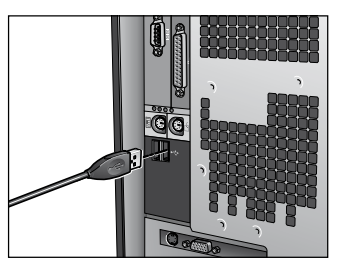

## **De software starten**

Open de map Deze computer op uw bureaublad, en dubbelklik dan op het webcampictogram.

## **Klantendienst**

Hebt u extra hulp met uw product nodig, dan kunt u contact opnemen met Labtec via: www.labtec.com

## **Pakketinhoud**

- USB-camera voor pc
- Labtec-cd
- Documentatie
- Accessoires (beschikbaar voor sommige modellen)

## **Cd-inhoud**

- Stuurprogramma
- Toepassingssoftware voor webcam
- Garantievoorwaarden

## **Garantie en FCC**

Dit product wordt geleverd met een garantie van 2 jaar en voldoet aan de FCC-voorschriften. Lees de meegeleverde productgarantie en het FCC-document op de Labtec-software-cd voor meer informatie.

#### **Installera kameran**

OBS! Programvaran ska installeras innan kameran ansluts till datorn.

- 1. Sätt i Labtec-cd:n i cd-romenheten.
- 2. När startsidan visas klickar du på Installera enheter för att starta installationen.

#### eller

Om kameran är UVC-kompatibel kan du ansluta kontakten i en USB-port på datorn. Vill du veta mera kan du klicka på Läs bruksanvisningen i installations-cd:ns startmeny.

- 3. Anslut kamerans USB-kontakt till en av USB-portarna på datorn.
- 4. Installera programvaran genom att markera rutan för den programvara som du vill installera. Klicka sedan på Installera programvaran, så startar installationen.
- 5. När installationen är klar kan du stänga startmenyn och starta om datorn.

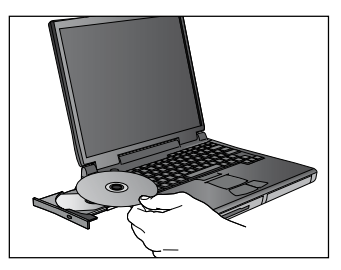

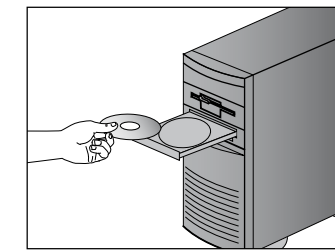

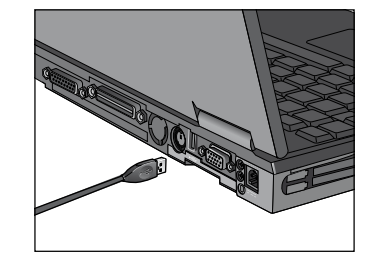

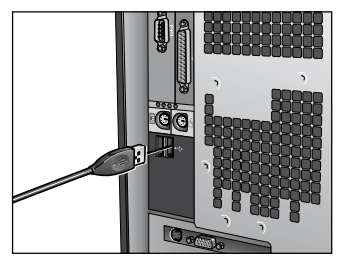

#### **Starta programmet**

Dubbelklicka på Den här datorn på skrivbordet, och därefter på ikonen för webbkameran.

#### **Kundtjänst**

Om du vill ha ytterligare hjälp med produkten kan du kontakta Labtec på www.labtec.com.

#### **Paketet innehåller**

- Webbkamera med USB-anslutning
- Labtec-cd
- Dokumentation
- Tillbehör (medföljer vissa modeller)

#### **Cd:n innehåller**

- Drivrutin
- Program för webbkameran
- Garanti

#### **Garanti och FCC-typgodkännande**

Denna produkt säljs med 2 års garanti och är FCC-typgodkänd. Se produktgarantin och FCC-dokumentet på Labtec-cd:n för vidare information.

#### **Intallation af kameraet**

Bemærk: Softwaren skal installeres før kameraet sluttes til computeren.

- 1. Sæt cd'en med Labtec-softwaren i cd-rom-drevet.
- 2. Klik på Installer enhedsdriver på startsiden for at starte installationen.

- eller-

Hvis kameraet er UVC-kompatibelt, kan du sætte stikket i en USB-port på computeren. Hvis du vil vide mere, kan du klikke på Læs brugervejledningen i installations-cd'ens startmenu.

- 3. Sæt USB-stikket fra kameraet i en USB-port på computeren.
- 4. Sådan installeres programmet: Sæt kryds ved det program du vil installere. Klik derefter på Installer software, så starter installationen.
- 5. Når installationen er gennemført, skal du lukke startmenuen og genstarte computeren.

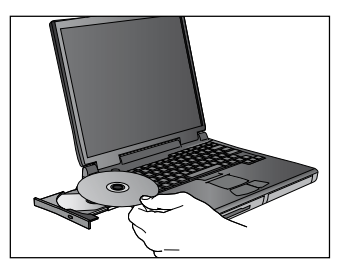

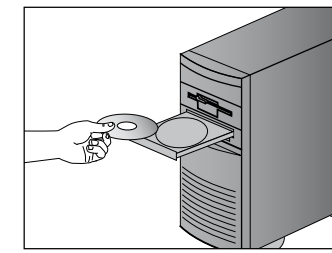

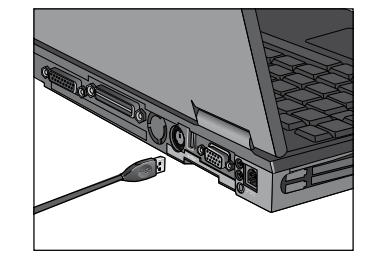

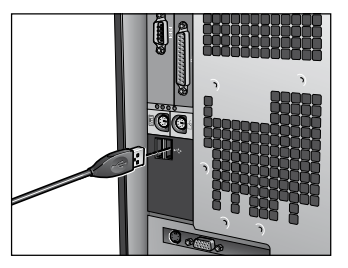

#### **Start softwaren**

Dobbeltklik på Denne computer på skrivebordet og derefter på Webkamera-ikonet.

#### **Kundeservice**

Hvis du har brug for yderligere hjælp i forbindelse med produktet, kan du kontakte Labtec på: www.labtec.com.

## **Kassen indeholder**

- Webkamera med USB-tilslutning
- Labtec-cd
- Dokumentation
- Tilbehør (følger med visse modeller)

## **Cd'en indeholder**

- Drivere
- Program til webkameraet
- Garantibetingelser

## **Garanti og FCC**

Der er 2 års garanti på produktet, og det overholder FCC-bestemmelserne. Der er flere oplysninger i de garantiog FCC-dokumenter der findes på software-cd'en fra Labtec.

#### **Slik installerer du kameraet**

Merk: Programmet må installeres før du kan kople til kameraet.

- 1. Sett Labtec-cd-en inn i cd-rom-stasjonen.
- 2. Klikk på knappen "Installer enhetsdriver" for å starte installeringen. ELLER

For UVC-kompatible webkameraer plugger du kameraledningen inn i USB-porten til datamaskinen. Hvis du vil vite mer, kan du klikke på knappen "Les brukerveiledning" fra startmenyen på installasjons-cd-en.

- 3. Plugg USB-ledningen for kameraet inn i maskinens USB-port.
- 4. Når du vil installere programvaren, merker du av i ruten for programvaren du ønsker. Deretter klikker du på "Installer programvaren" for å starte installeringen.
- 5. Når installeringen er fullført, lukker du startmenyen og starter maskinen på nytt.

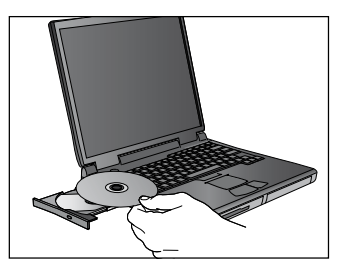

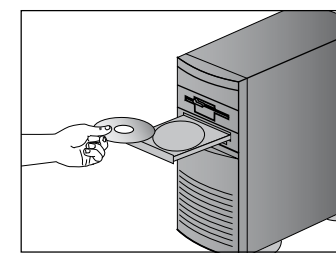

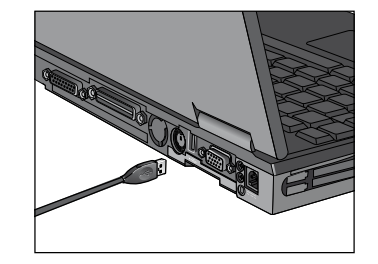

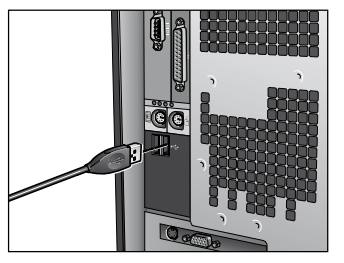

#### **Slik starter du programmet**

Åpne mappen Min datamaskin på skrivebordet og dobbeltklikk deretter på webkameraikonet.

#### **Kundeservice**

Dersom du skulle trenge mer hjelp med produktet, kan du kontakte Labtec via våre nettsider på www.labtec.com

## **Pakningens innhold**

- Webkamera med USB-tilkopling
- Labtec-cd
- Dokumentasjon
- Tilbehør (kun tilgiengelig for enkelte modeller)

## **Cd-en inneholder**

- driver
- programvare for webkameraet
- garantibetingelser

## **Garanti og FCC**

Produktet etterkommer FCCs forskrifter og leveres med en 2 års garanti. Du finner mer informasjon om dette i produktgarantien og FCC-dokumentet på programvare-cd-en til Labtec.

#### **Kameran asentaminen**

Huomaa: asenna ohjelmisto ennen kameran liittämistä.

- 1. Laita Labtec-CD-levy tietokoneen CD-asemaan.
- 2. Napsauta aloitussivulla Asenna laiteohjaimet -painiketta asennuksen aloittamiseksi.

-TAI-

Liitä UVC-webkameroissa kameran johto tietokoneen USB-porttiin. Jos haluat lisätietoja, napsauta Lue käyttöohje -painiketta asennuslevyn aloitussivulla.

- 3. Liitä kameran USB-johto tietokoneen USB-porttiin.
- 4. Lisää valintamerkki niiden ohjelmien ruutuihin, jotka haluat asentaa, ja napsauta Asenna sovellukset -painiketta asennuksen aloittamiseksi.
- 5. Kun asennus on suoritettu, sulje aloitussivu ja käynnistä tietokone uudelleen.

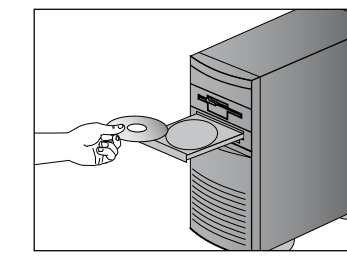

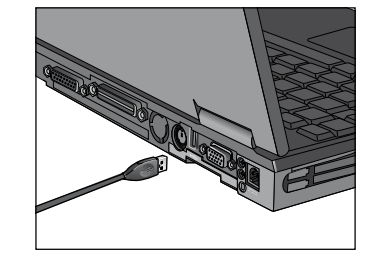

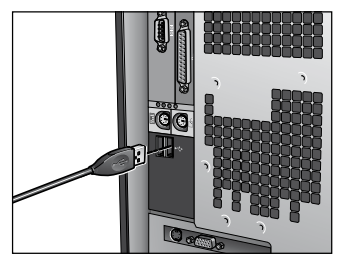

## **Ohjelmiston käynnistäminen**

Avaa Oma tietokone -kansio tietokoneen työpöydässä ja kaksoisnapsauta webkameran kuvaketta.

#### **Asiakaspalvelu**

Jos tarvitset apua tuotteen kanssa, ota yhteyttä Labtecin online-asiakaspalveluun osoitteessa www.labtec.com.

## **Pakkauksen sisältö**

- PC-kamera USB-liitännällä
- Labtec-CD-levy
- Käyttöopas
- Lisävarusteet (vain joissakin malleissa)

## **CD-levyn sisältö**

- Ohjain
- Webkameraohjelmisto
- Takuuehdot

## **Takuu ja FCC:n yhdenmukaisuus- ja ohjelausunto**

Tuotteeseen liittyy 2 vuoden takuu, ja tuote on FCC:n mukainen. Lisätietoja löydät Labtecin ohjelmisto-CD:llä olevasta Tuotetakuu ja FCC -dokumentista.

## **Εγκατάσταση της κάμερας**

Σημείωση: Εγκαταστήστε το λογισμικό πριν συνδέσετε την κάμερα.

- 1. Τοποθετήστε το CD της Labtec στη μονάδα CD ROM.
- 2. Στην οθόνη καλωσορίσματος, κάντε κλικ στο κουμπί "Εγκατάσταση προγράμματος οδήγησης συσκευής" για να ξεκινήσει η εγκατάσταση. -Ή-

Για κάμερες web συμβατές με UVC, συνδέστε το καλώδιο της κάμερας στη θύρα USB του υπολογιστή σας. Για περισσότερες πληροφορίες, πατήστε το κουμπί "Προβολή εγχειριδίου χρήσης" στο μενού "Καλωσορίσατε" του CD εγκατάστασης.

- 3. Συνδέστε το καλώδιο USB στη θύρα USB του υπολογιστή.
- 4. Για να εγκαταστήσετε το λογισμικό της εφαρμογής, επιλέξτε το πλαίσιο που αντιστοιχεί στο λογισμικό που θέλετε να εγκαταστήσετε και κάντε κλικ στοκουμπί "Εγκατάσταση του λογισμικού της εφαρμογής".
- 5. Μόλις ολοκληρωθεί η εγκατάσταση, κλείστε το μενού "Καλωσορίσατε" και επανεκκινήστε τον υπολογιστή σας.

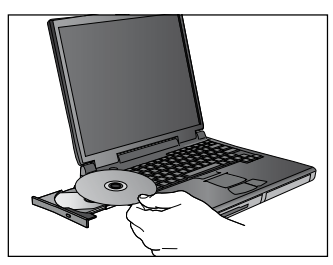

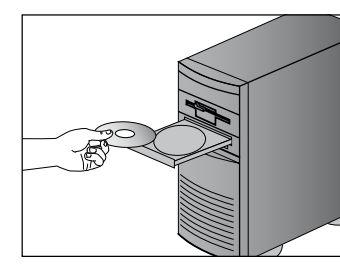

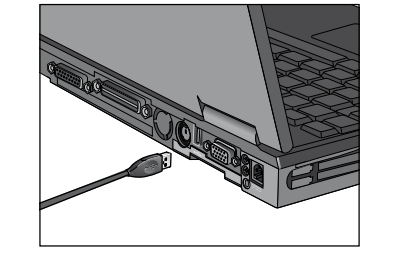

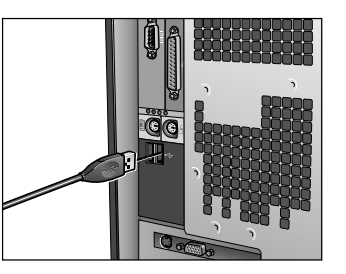

## **Εκκίνηση του λογισμικού**

Ανοίξτε το φάκελο "Ο Υπολογιστής μου" που βρίσκεται στην επιφάνεια εργασίας και κάντε διπλό κλικ στο εικονίδιο της κάμερας web.

## **Υπηρεσία εξυπηρέτησης πελατών**

Εάν χρειάζεστε περισσότερη βοήθεια για το προϊόν, επικοινωνήστε με τη Labtec μέσω web στη διεύθυνση: www.labtec.com

## **Περιεχόμενα συσκευασίας**

- Κάμερα USB για PC
- CD Labtec
- Τεκμηρίωση
- Εξαρτήματα (διαθέσιμα για μερικά μοντέλα)

## **Περιεχόμενα CD**

- Πρόγραμμα οδήγησης
- Λογισμικό εφαρμογής κάμερας web
- Όροι εγγύησης

## **Εγγύηση και FCC**

Το προϊόν συνοδεύεται από εγγύηση 2 ετών και συμμορφώνεται με τους κανονισμούς FCC. Για περισσότερες πληροφορίες, ανατρέξτε στο έγγραφο εγγύησης και κανονισμών FCC που συμπεριλαμβάνεται στο CD του λογισμικού της Labtec.

#### **Установка камеры**

Примечание. Перед подсоединением камеры установите программное обеспечение.

- 1. Вставьте компакт-диск с программным обеспечением Labtec в дисковод компакт-дисков.
- 2. Чтобы начать установку, на экране приветствия щелкните кнопку «Install Device Driver» (Установить драйвер устройства).

#### -или-

Для веб-камер, поддерживающих стандарт USB Video Class (UVC), подключите кабель камеры к USB-порту вашего компьютера. Для получения дополнительных сведений нажмите кнопку «Read User Manual» (Читать руководство пользователя) в меню приветствия установочного компакт-диска.

- 3. Подключите USB-кабель камеры к порту USB компьютера.
- 4. Для установки программного приложения установите флажок программы, которую требуется установить, затем щелкните кнопку «Install Application Software» (Установить приложение), чтобы начать установку.
- 5. По завершении установки закройте меню приветствия и перезапустите компьютер.

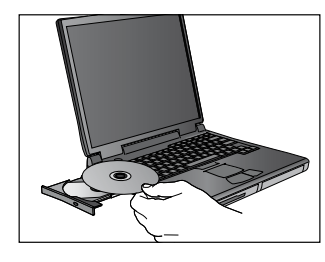

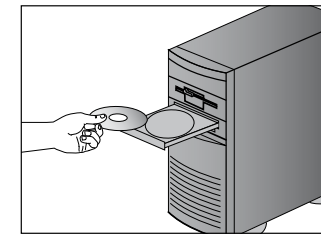

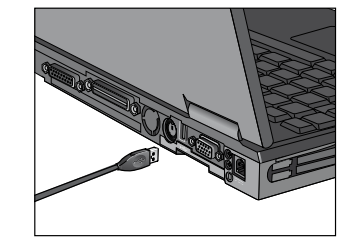

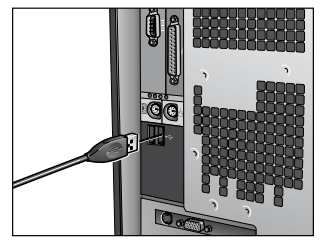

#### **Запуск программного обеспечения**

Откройте папку «Мой компьютер» на рабочем столе, затем дважды щелкните значок веб-камеры.

## **Служба технической поддержки**

Если при использовании данного устройства вам понадобится дополнительная помощь, посетите веб-узел компании Labtec по адресу: www.labtec.com.

#### **Комплект поставки**

- USB-камера для ПК
- Компакт-диск Labtec
- Документация
- Принадлежности (поставляются для некоторых моделей)

#### **Содержание компакт-диска**

- Драйвер
- Программное приложение для веб-камеры
- Условия гарантии

#### **Гарантийные обязательства и соответствие стандартам FCC**

Данный продукт поставляется с 2-летней гарантией и полностью соответствует требованиям FCC. Дополнительные сведения см. в документе «Product Warranty and FCC» (Гарантийные обязательства и соответствие стандартам FCC) на компакт-диске с программным обеспечением Labtec.

## **A kamera üzembe helyezése**

Megjegyzés: a szoftvert a kamera csatlakoztatása előtt kell telepíteni.

- 1. Helyezze a Labtec telepítőlemezt a CD-ROM-meghajtóba.
- 2. A megjelenő üdvözlőképernyőn kattintson az "Install Device Driver" (Eszközillesztő telepítése) gombra a telepítés megkezdéséhez.

#### – vagy –

UVC-kompatibilis webkamera esetén egyszerűen csatlakoztassa a webkamerát a számítógép egy USB portjához. További tájékoztatást a telepítőlemez üdvözlőképernyőjén látható "Read User Manual" (Felhasználói kézikönyv megnyitása) gombra kattintva találhat.

- 3. Csatlakoztassa a kamera USB-kábelét a számítógép egy USB portjához.
- 4. Az egyes szoftverek telepítéséhez jelölje be a mellettük lévő jelölőnégyzetet, majd a telepítés megkezdéséhez kattintson az "Install Application Software" (Alkalmazások telepítése) gombra.
- 5. A telepítés végeztével zárja be az üdvözlőablakot, és indítsa újra számítógépét.

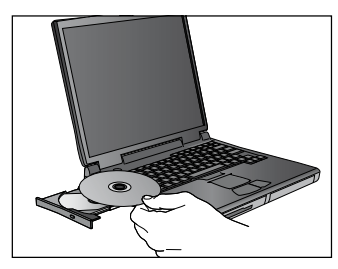

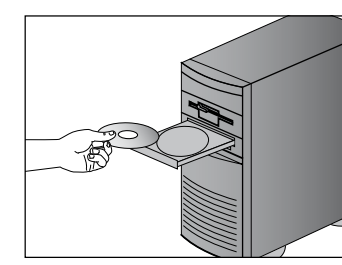

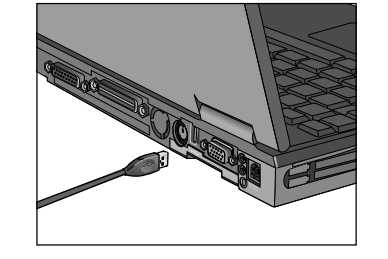

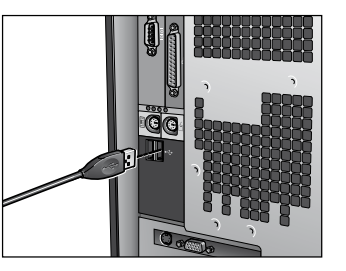

## **A szoftver elindítása**

Kattintson duplán az asztalon lévő Sajátgép ikonra, majd kattintson duplán a webkameraikonra.

## **Ügyfélszolgálat**

Ha további segítségre van szüksége a termékkel kapcsolatban, látogasson el a Labtec következő címen található webhelyére: www.labtec.com.

## **A csomag tartalma**

- USB-csatlakozású webkamera
- Labtec telepítőlemez
- Dokumentáció
- Tartozékok (egyes típusok esetén)

## **A CD tartalma**

- Illesztőprogram
- Webkamera-kezelő szoftver
- Jótállási feltételek

## **Jótállás és FCC-előírások**

A termékre a gyártó 2 év jótállást vállal, valamint igazolja, hogy a termék megfelel az FCC által előírt szabványoknak. További információért olvassa el a szoftvert tartalmazó CD-n található, jótállási feltételeket és FCC-előírásokat tárgyaló dokumentumot.

#### **Instalace kamery**

Poznámka: Nainstalujte software před připojením kamery.

- 1. Do jednotky CD-ROM vložte disk CD se softwarem Labtec.
- 2. Spusťte instalaci klepnutím na tlačítko Install Device Driver (Nainstalovat ovladač zařízení) v uvítací obrazovce. - NEBO -
	- Je-li kamera kompatibilní se standardem UVC, připojte kabel vycházející z kamery k portu USB počítače. Další informace získáte stisknutím tlačítka ReadUser Manual (Přečíst uživatelskou příručku) v uvítací nabídce instalačního disku CD.
- 3. Připojte kabel USB vycházející z kamery k portu USB počítače.
- 4. Chcete-li nainstalovat software, zaškrtněte políčko softwaru, jejž chcete nainstalovat, a následně spusťte instalaci klepnutím na tlačítko InstallApplication Software (Nainstalovat software).
- 5. Po dokončení instalace zavřete uvítací nabídku a restartujte počítač.

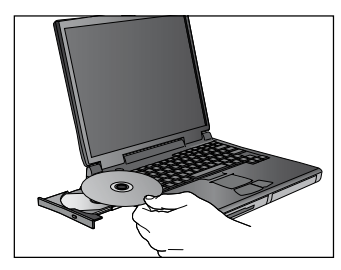

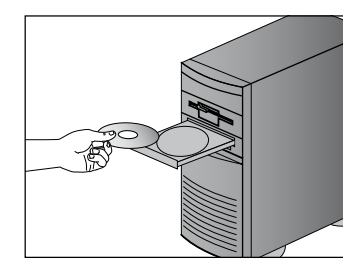

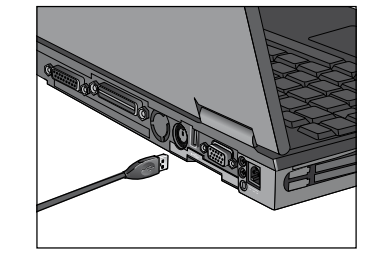

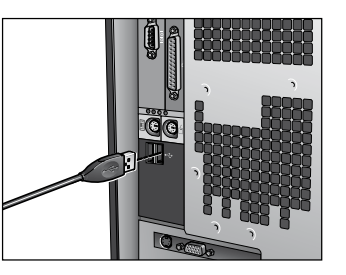

## **Spuštění softwaru**

Otevřete složku Tento počítač umístěnou na ploše a poté poklepejte na ikonu webové kamery.

## **Zákaznická podpora**

Pokud budete potřebovat další pomoc s vaším produktem, kontaktujte společnost Labtec na webu: www.labtec.com

## **Obsah balení**

- Počítačová kamera pro rozhraní USB
- Disk CD Labtec
- Dokumentace
- Příslušenství (u některých modelů)

## **Obsah disku CD-ROM**

- Ovladač
- Software pro webovou kameru
- Záruční podmínky

## **Záruka a směrnice FCC**

Na zakoupený produkt se vztahuje dvouletá záruka. Produkt splňuje požadavky směrnic FCC. Další informace naleznete na disku CD-ROM se softwarem vdokumentu týkajícím se záruky na produkt a směrnic FCC.

## **Jak zainstalować kamerę**

Uwaga: zanim podłączysz kamerę, zainstaluj jej oprogramowanie.

- 1. Do napędu CD-ROM włóż dysk CD Labtec.
- 2. Na ekranie z powitaniem kliknij przycisk "Install Device Driver", aby rozpocząć instalację. - LUB -
	- Gdy kamera internetowa jest zgodna ze standardem UVC, podłącz jej kabel do portu USB komputera. (Więcej o tym dowiesz się, gdy naciśniesz przycisk "Read User Manual" w menu, które pojawi po włożeniu dysku CD).
- 3. Podłącz kabel USB kamery do portu USB komputera.
- 4. Aby zainstalować aplikację, zaznacz pole wyboru oprogramowania, które chcesz zainstalować, i kliknij przycisk "Install Application Software", abyrozpocząć instalację.
- 5. Po zakończeniu instalacji zamknij menu powitania i ponownie uruchom komputer.

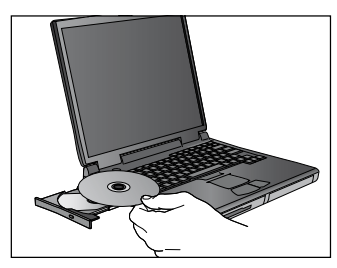

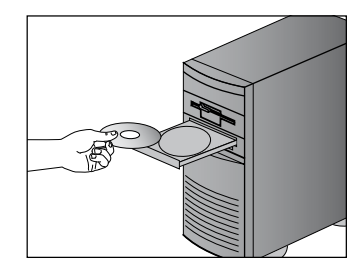

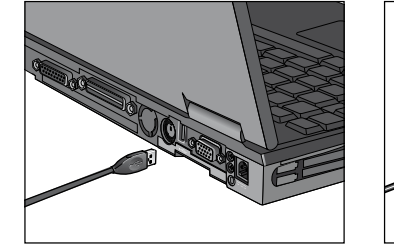

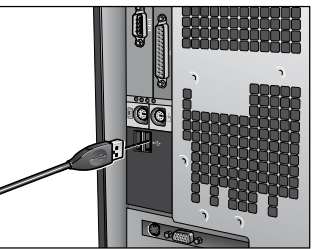

## **Jak uruchomić oprogramowanie**

Otwórz folder "Mój komputer" i dwukrotnie kliknij ikonę kamery internetowej.

## **Dział obsługi klienta**

Jeśli potrzebna Ci jest dodatkowa pomoc w obsłudze produktu, odwiedź witrynę firmy Labtec pod adresem: www.labtec.com.

## **Zawartość opakowania**

- Komputerowa kamera USB
- Dysk CD z oprogramowaniem firmy Labtec
- Dokumentacja
- Akcesoria (dostępne dla niektórych modeli)

## **Materiały na CD**

- Sterownik
- Oprogramowanie kamery internetowej
- Warunki gwarancji

## **Gwarancja i FCC**

Produkt ten jest zgodny z normami FCC i objęty jest ograniczoną, 2-letnią gwarancją. Szczegóły znajdziesz na dysku CD (patrz "Gwarancja na produkt" idokument FCC).

#### **Tarkvara installimine ja kaamera ühendamine**

Märkus. Installige tarkvara enne kaamera ühendamist.

- 1. Sisestage Labteci CD arvuti CD-seadmesse.
- 2. Tervituskuval klõpsake installimiseks nuppu "Install Device Driver" (Installi seadmedraiver).
	- VÕI
	- UVC-ühilduvusega veebikaamerate puhul ühendage kaamera kaabel arvuti USB-liidesesse. Lisateabe saamiseks klõpsake installi-CD tervitusmenüüs nuppu "Read User Manual" (Loe kasutusjuhendit).
- 3. Ühendage kaamera USB-kaabel arvuti USB-liidesesse.
- 4. Rakendustarkvara installimiseks märkige installitava tarkvara nime kõrval asuv ruut ja klõpsake installimiseks nuppu "Install Application Software" (Installi rakendustarkvara).
- 5. Kui installimine on lõppenud, sulgege tervitusmenüü ja taaskäivitage arvuti.

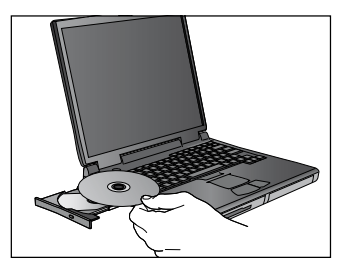

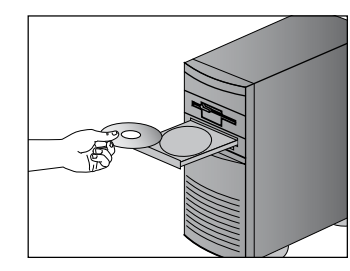

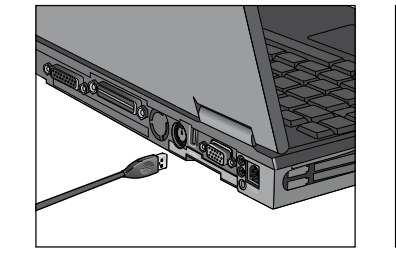

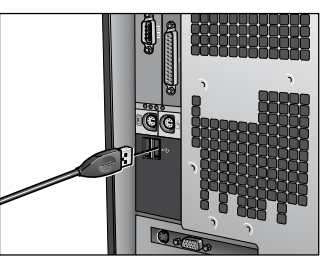

#### **Tarkvara käivitamine**

Avage töölaual kaust Minu arvuti (My Computer) ning topeltklõpsake ikooni Veebikaamera (Webcam).

## **Klienditeenindus**

Lisaabi saamiseks pöörduge Labteci poole veebisaidil www.labtec.com.

## **Komplekti sisu**

- USB-ühendusega kaamera (PC-arvutitele)
- Labteci CD
- Dokumentatsioon
- Tarvikud (teatud mudelite korral)

## **CD sisu**

- Draiver
- Veebikaamera rakendustarkvara
- Garantiitingimused

## **Garantii ja FCC nõuded**

Sellel seadmel on kaheaastane garantii ning see vastab FCC nõuetele. Lisateavet leiate Labteci tarkvara CD-l asuvast dokumendist "Product Warranty andFCC" (Toote garantii ja FCC nõuded).

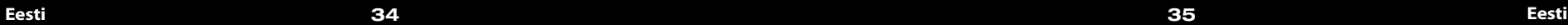

## **Kameras instalēšana**

Piezīme. Instalējiet programmatūru, pirms pievienojat kameru.

- 1. Kompaktdiska diskdzinī ievietojiet Labtec kompaktdisku.
- 2. Lai sāktu instalēšanu, logā, kas atveras automātiski, noklikšķiniet uz pogas Install Device Driver (Instalēt ierīces draiveri).

#### VAI

Lai izmantotu ar UVC saderīgas Web kameras, pievienojiet kameras kabeli datora USB portam. Lai iegūtu papildinformāciju, instalēšanas kompaktdiska loga, kas atveras automātiski, izvēlnē noklikšķiniet uz pogas Read User Manual (Lasīt lietotāja rokasgrāmatu).

- 3. Pievienojiet kameras USB kabeli datora USB portam.
- 4. Lai instalētu lietojumprogrammatūru, atzīmējiet tās programmatūras izvēles rūtiņu, kura jāinstalē, un pēc tam noklikšķiniet uz pogas Install Application Software (Instalēt lietojumprogrammatūru), lai sāktu instalēšanu.
- 5. Kad instalēšana ir pabeigta, aizveriet automātiski atvērtā loga izvēlni un restartējiet datoru.

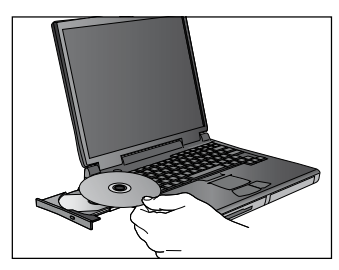

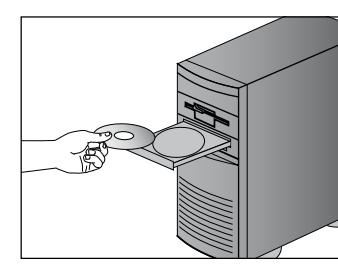

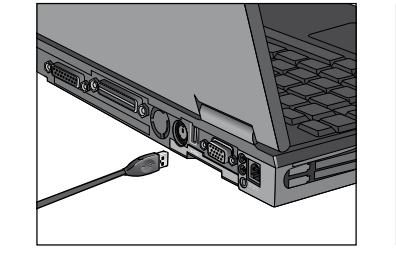

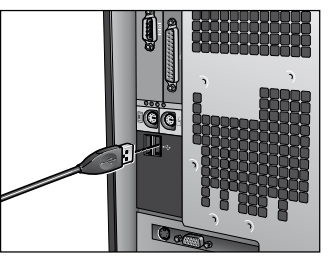

## **Programmatūras palaišana**

Darbvirsmā atveriet mapi Mans dators un veiciet dubultklikšķi uz Web kameras ikonas.

## **Klientu apkalpošana**

Ja, izmantojot ierīci, ir nepieciešama papildu palīdzība, sazinieties ar Labtec speciālistiem vietnē: www.labtec.com

## **Iepakojuma saturs**

- USB PC kamera
- Labtec kompaktdisks
- Dokumentācija
- Piederumi (dažiem modeliem)

## **Kompaktdiska saturs**

- Draiveris
- Web kameras lietojumprogrammatūra
- Garantijas noteikumi

## **Garantija un FCC**

Šim produktam ir 2 gadu garantija, un tas atbilst FCC prasībām. Lai iegūtu papildinformāciju, skatiet Labtec programmatūras kompaktdiskā iekļauto dokumentu par programmatūras garantiju un FCC.

## **Kameros diegimas**

Pastaba: prieš prijungdami kamerą, įdiekite programinę įrangą.

- 1. Į kompaktinių diskų įrenginį įdėkite "Labtec" kompaktinį diską.
- 2. Norėdami pradėti diegti, pradžios lange spustelėkite mygtuką Diegti įrenginio tvarkyklę. ARBA

Jei naudojate su UVC suderinamas vaizdo kameras, kameros kabelį įjunkite į kompiuterio USB prievadą. Norėdami gauti daugiau informacijos, diegimokompaktinio disko pradžios meniu paspauskite mygtuką Skaityti vartotojo vadovą.

- 3. Kameros USB kabelį įjunkite į kompiuterio USB prievadą.
- 4. Norėdami įdiegti programinę įrangą, pažymėkite norimos įdiegti programinės įrangos pasirinkimo langą, tada spustelėkite mygtuką Diegti programinęįrangą, kad pradėtumėte diegti.
- 5. Baigę diegti uždarykite pradžios meniu ir iš naujo paleiskite kompiuterį.

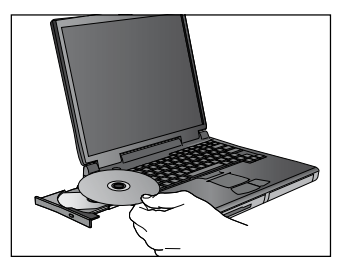

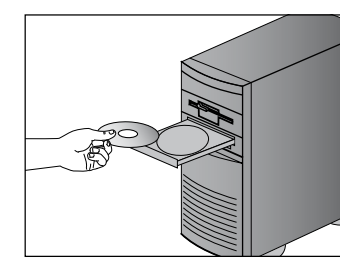

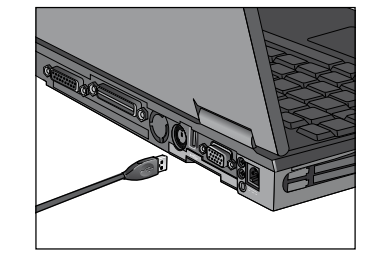

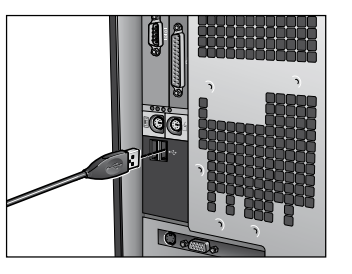

## **Programinės įrangos paleidimas**

Atidarykite darbalaukyje esantį aplanką Mano kompiuteris ir dukart spustelėkite piktogramą Vaizdo kamera.

## **Klientų aptarnavimas**

Jei reikia papildomos pagalbos naudojant produktą, susisiekite su "Labtec" svetaine adresu www.labtec.com

## **Pakuotės turinys**

- USB kompiuterio kamera
- "Labtec" kompaktinis diskas
- Dokumentacija
- Priedai (pateikiami tik su tam tikrais modeliais)

## **Kompaktinio disko turinys**

- Tvarkyklė
- Vaizdo kameros programinė įranga
- Garantijos sąlygos

## **Garantija ir FCC**

Šiam produktui suteikta 2 metų garantija ir jis yra suderinamas su FCC. Norėdami gauti daugiau informacijos, skaitykite pridėtą produkto garantiją ir FCC dokumentą, esantį, Labtec" programinės įrangos kompaktiniame diske.

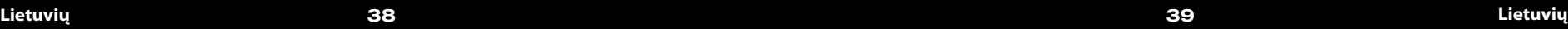

#### **Instaliranje kamere**

Napomena: prije povezivanja kamere instalirajte softver.

- 1. Umetnite Labtecov CD u CD-ROM pogon.
- 2. Na zaslonu dobrodošlice započnite postupak instalacije klikom na gumb "Install Device Driver" (Instaliraj upravljački program uređaja). - ILI -

U slučaju UVC kompatibilne web-kamere umetnite kabel u USB priključak na računalu. Dodatne informacije možete dobiti ako na izborniku Welcome (Dobro došli) instalacijskog CD-a kliknete gumb "Read User Manual" (Pročitajte korisnički priručnik).

- 3. Umetnite USB kabel u USB priključak na računalu.
- 4. Da biste instalirali program, potvrdite okvir uz softver koji želite instalirati, a zatim klikom na gumb "Install Application Software" (Instaliraj program) započnite postupak instalacije.
- 5. Po završetku instalacije zatvorite izbornik Welcome (Dobro došli) i ponovo pokrenite računalo.

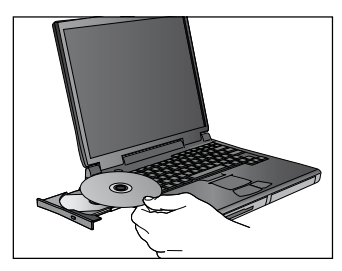

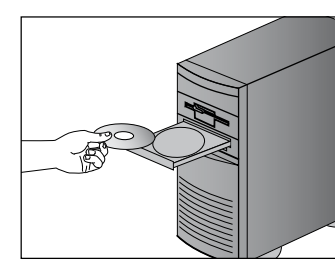

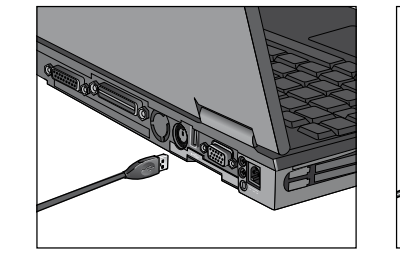

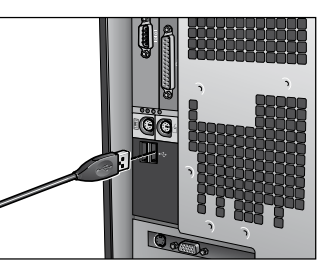

## **Pokretanje softvera**

Na radnoj površini otvorite mapu My Computer (Moje računalo), a zatim dvokliknite ikonu Webcam (Web-kamera).

## **Služba za korisnike**

Dodatnu pomoć za svoj proizvod zatražite od tvrtke Labtec na web-adresi www.labtec.com

## **Sadržaj kompleta**

- kamera za računalo s USB priključkom
- Labtecov CD
- dokumentacija
- dodatna oprema (dostupna za neke modele)

## **Sadržaj CD-a**

- upravljački program
- program za web-kameru
- uvjeti jamstva

## **Jamstvo i FCC**

Proizvod ima dvogodišnje jamstvo i usklađen je s FCC-ovim standardima. Dodatne informacije pročitajte u Jamstvu za proizvod, koji ste dobili uz proizvod, te FCC-ovu dokumentu, koji se nalazi na CD-u s Labtecovim softverom.

#### **Instaliranje kamere**

Napomena: instalirajte softver pre povezivanja kamere.

- 1. Ubacite Labtec CD u CD-ROM jedinicu.
- 2. Na ekranu dobrodošlice kliknite na dugme "Instaliraj upravljački program uređaja" da biste započeli instalaciju.
	- ILI -
	- Za UVC kompatibilne Web kamere, povežite kabl kamere sa USB portom na računaru. Za više informacija kliknite na dugme "Pročitajte uputstvo za korisnike" u meniju dobrodošlice instalacionog CD-a.
- 3. Povežite USB kabl kamere sa USB portom na računaru.
- 4. Da biste instalirali softver aplikacije, potvrdite izbor u polju za potvrdu softvera koji želite da instalirate, a zatim kliknite na dugme "Instaliraj softver aplikacije" da biste započeli instalaciju.
- 5. Kada se instalacija dovrši, zatvorite meni dobrodošlice i ponovo pokrenite računar.

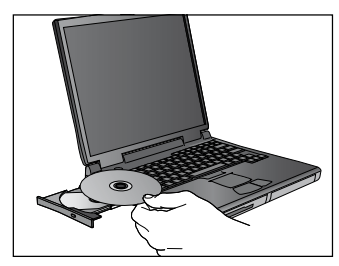

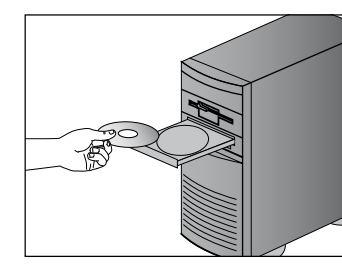

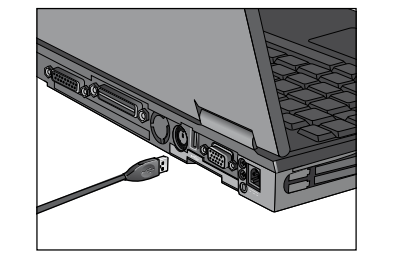

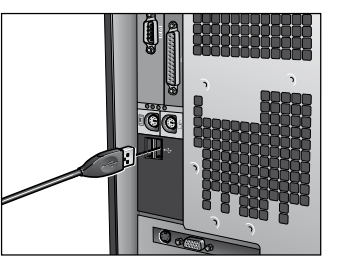

## **Pokretanje softvera**

Na radnoj površini otvorite fasciklu "Moj računar", a zatim kliknite dvaput na ikonu "Web kamera".

## **Korisnička usluga**

Ukoliko vam je potrebna dodatna pomoć za proizvod, obratite se preduzeću Labtec na sledećoj Web lokaciji: www.labtec.com

## **Sadržaj pakovanja**

- USB PC kamera
- Labtec CD
- Dokumentacija
- Dodatna oprema (dostupna samo za neke modele)

## **Sadržaj CD-a**

- Upravljački program
- Softver aplikacije za Web kameru
- Uslovi garancije

## **Garancija i FCC**

Ovaj proizvod ima garanciju od 2 godine i usklađen je sa FCC standardima. Za više informacija proižtajte priloženi dokument "Garancija proizvoda i FCC" na CD-u sa Labtec softverom.

#### **Namestitev kamere**

Opomba: namestite programsko opremo, preden namestite kamero.

- 1. Vstavite CD s programsko opremo Labtec v pogon CD-ROM.
- 2. Na pozdravnem zaslonu kliknite gumb »Install Device Driver« (Namesti gonilnik naprave), da začnete namestitev.

#### - ALI -

Če imate spletno kamero, združljivo z standardom UVC, vstavite kabel kamere v vrata USB na računalniku. Če želite več informacij, na pozdravnem zaslonu namestitvenega CD-ja izberite možnost »Preberite uporabniški priročnik«.

- 3. Vstavite kamerin kabel USB v vrata USB na računalniku.
- 4. Če želite namestiti priloženo uporabniško programsko opremo, izberite potrditvena polja programske opreme, ki jo želite namestiti, in nato kliknite »Install Application Software« (Namesti uporabniško programsko opremo), da začnete namestitev.
- 5. Ko je namestitev končana, zaprite pozdravni meni in znova zaženite računalnik.

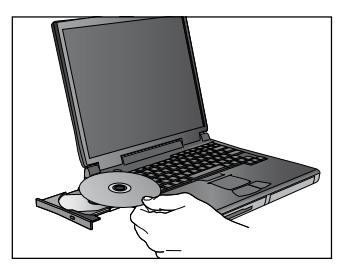

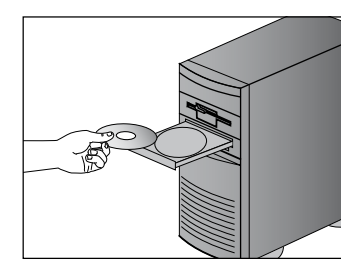

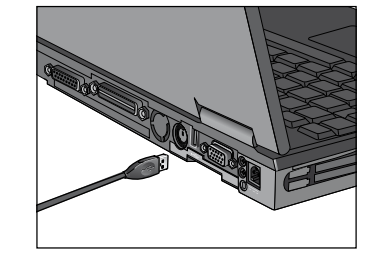

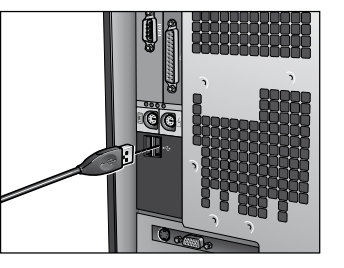

## **Zagon programske opreme**

Na namizju odprite mapo Moj računalnik in v njej dvokliknite ikono spletne kamere.

## **Storitve za stranke**

Če potrebujete dodatno pomoč v zvezi z izdelkom, obiščite spletno mesto podjetja Labtec: www.labtec.com

## **Vsebina paketa**

- kamera USB za osebni računalnik
- CD s programsko opremo Labtec
- dokumentacija
- dodatna oprema (pri nekaterih modelih)

## **Vsbeina CD-ja**

- gonilnik
- uporabniška programska oprema spletne kamere
- garancijski pogoji

## **Garancija in skladnost s predpisi FCC**

Ta izdelek ima dvoletno garancijo in je skladen s predpisi agencije FCC. Več o tem lahko preberete v priloženem dokumentu z garancijo izdelka in podatki o skladnosti s predpisi agencije FCC na CD-ju s programsko opremo Labtec.

## **Inštalácia kamery**

Poznámka: Pred pripojením kamery nainštalujte softvér.

- 1. Do jednotky CD-ROM vložte disk CD spoločnosti Labtec.
- 2. Kliknutím na tlačidlo Install Device Driver (Inštalácia ovládača zariadenia) na uvítacej obrazovke spustite inštaláciu. ALEBO

Ak máte webovú kameru s podporou UVC, zapojte kábel kamery do portu USB počítača. Kliknutím na tlačidlo Read User Manual (Zobraziť príručku používateľa) v uvítacej ponuke inštalačného disku CD zobrazíte ďalšie informácie.

- 3. Do portu USB počítača zapojte kábel USB kamery.
- 4. Ak chcete nainštalovať aplikačný softvér, začiarknite políčko softvéru, ktorý chcete nainštalovať, a kliknutím na tlačidlo Install Application Software (Inštalovať aplikačný softvér) spustite inštaláciu.
- 5. Po dokončení inštalácie zavrite uvítaciu ponuku a reštartujte počítač.

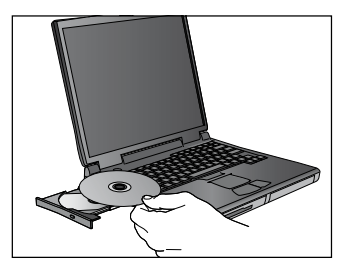

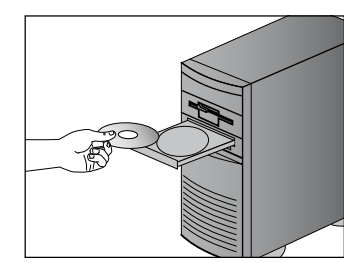

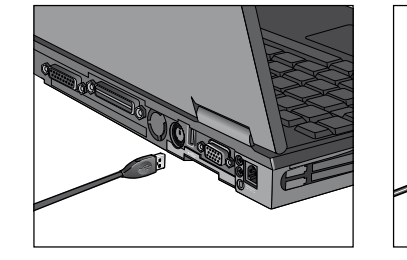

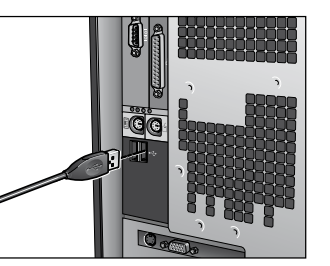

## **Spustenie softvéru**

Na pracovnej ploche otvorte priečinok My Computer (Tento počítač) a dvakrát kliknite na ikonu Webcam.

## **Služby zákazníkom**

Ak potrebujete ďalšiu pomoc s produktom, kontaktujte spoločnosť Labtec na webovej adrese: www.labtec.com

## **Obsah balenia**

- Počítačová kamera s portom USB
- Disk CD spoločnosti Labtec
- Dokumentácia
- Príslušenstvo (k dispozícii iba pre niektoré modely)

## **Obsah disku CD**

- Ovládač
- Aplikačný softvér pre webovú kameru
- Záručné podmienky

## **Záruka a pravidlá FCC**

Na tento produkt sa vzťahuje 2-ročná záruka. Produkt vyhovuje pravidlám FCC. Ďalšie informácie nájdete v priloženej dokumentácii týkajúcej sa záruky na produkt a pravidiel FCC, ktorá sa nachádza na disku CD so softvérom spoločnosti Labtec.

#### **Instalarea camerei**

Notă: instalați software-ul înainte de a instala camera.

- 1. Introduceti CD-ul în unitatea CD-ROM.
- 2. În ecranul Bun venit, faceți clic pe butonul "Install Device Driver" (Instalare driver de dispozitiv) pentru a începe instalarea.
	- SAU -

Pentru camerele care respectă normele UVC, introduceți cablul camerei în portul USB al computerului. Pentru mai multe informații, vă rugăm să accesați butonul "Read User Manual" (Consultare manual pentru utilizator) din ecranul Bun venit al CD-ului de instalare.

- 3. Introduceţi cablul USB al camerei în portul USB al computerului.
- 4. Pentru a instala software-ul aplicativ, bifați caseta de selecție corespunzătoare software-ului pe care doriți să îl instalați, apoi faceți clic pe butonul "InstallApplication Software" (Instalare software aplicativ) pentru a începe instalarea.
- 5. După finalizarea instalării, închideţi meniul Bun venit şi reporniţi computerul.

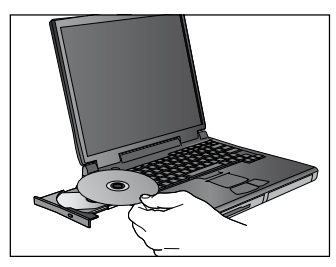

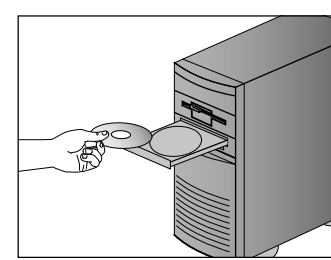

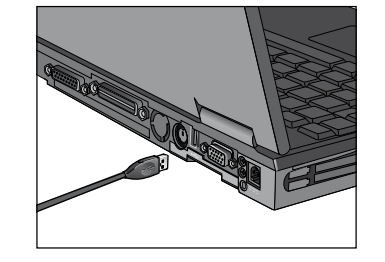

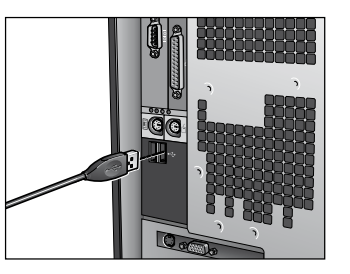

## **Lansarea software-ului**

Deschideți folderul My Computer (Computerul meu) de pe Desktop, apoi faceți dublu clic pe pictograma Cameră Web.

## **Asistenţă clienţi**

Pentru ajutor suplimentar privind produsul, contactati Labtec pe Web, la adresa: www.labtec.com

## **Conţinutul pachetului**

- Camera USB pentru PC
- CD-ul Labtec
- **Documentatia**
- Accesoriile (disponibile pentru anumite modele)

## **Conţinutul CD-ului**

- Driverul
- Software-ul aplicativ pentru Camera Web
- Termenii de garantie

## **Garanţie şi FCC**

Acest produs este însotit de garantie pentru 2 ani și respectă normele FCC. Pentru mai multe informații, vă rugăm să cititi documentul inclus Product Warranty and FCC (Garanția produsului și FCC) localizat pe CD-ul cu software Labtec.

#### **Инсталиране на камерата**

Забележка: инсталирайте софтуера, преди да свържете камерата.

- 1. Поставете компактдиска на Labtec в CD-ROM устройството.
- 2. В началния екран щракнете върху бутона "Install Device Driver" ("Инсталирай драйвера на принтера"), за да започнете инсталирането. - ИЛИ -
	- За уеб камери, които са съвместими с UVC, включете кабела на камерата в USB порта на компютъра. За повече информация натиснете бутона "Read User ManualПреглед на ръководството за потребителя") в менюто на началния екран на инсталационния компактдиск.
- 3. Включете USB кабела на камерата в USB порт на компютъра.
- 4. За да инсталирате приложния софтуер, поставете отметка в квадратчето за софтуера, който искате да инсталирате, а след това щракнете върху бутона "Install Device Driver" ("Инсталирай драйвера на принтера"), за да започнете инсталирането.
- 5. След като инсталирането приключи, затворете менюто на началния екран и рестартирайте компютъра си.

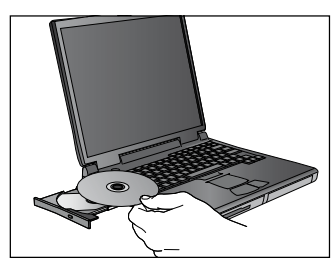

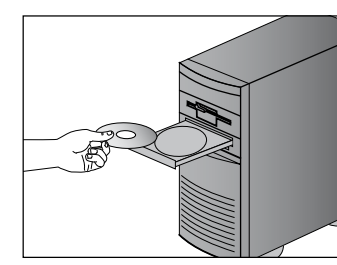

## **Стартиране на софтуера**

Отворете папката My Computer (Моят компютър) от работния плот и после щракнете двукратно върху иконата на уеб камерата.

#### **Обслужване на клиенти**

Ако се нуждаете от допълнителна помощ за вашия продукт, обърнете се към Labtec на уеб адрес: www.labtec.com

## **Съдържание на опаковката**

- Компютърна USB камера
- Компактдиск на Labtec
- Документация
- Аксесоари (налични за някои модели)

## **Съдържание на компактдиска**

- Драйвер
- Приложен софтуер за уеб камерата
- Гаранционни условия

## **Гаранция и FCC**

Вашият продукт има 2 години гаранция и е в съответствие с FCC. За повече информация прочетете документа "Гаранция на продукта и FCC", който можете да намерите в компактдиска със софтуер на Labtec.

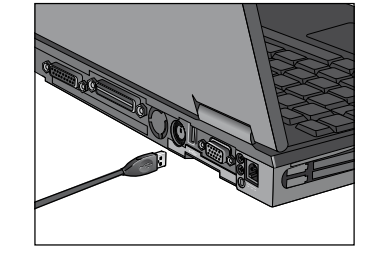

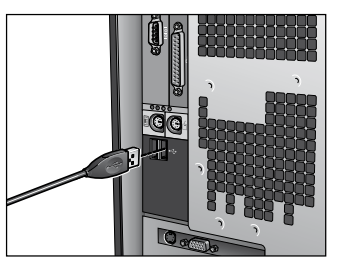

#### **Встановлення камери**

Примітка: перед підключенням камери встановіть програмне забезпечення.

- 1. Вставте компакт-диск Labtec у пристрій для читання компакт-дисків.
- 2. У вікні привітання натисніть кнопку "Встановити драйвер пристрою", щоб почати інсталяцію. - АБО -

Якщо у вас веб-камера UVC compliant, вставте кабель камери в порт USB комп'ютера. Щоб отримати додаткову інформацію, натисніть у меню інсталяційного диска кнопку "Прочитати посібник користувача".

- 3. Вставте кабель веб-камери в порт USB комп'ютера.
- 4. Виберіть програму, яку потрібно встановити, потім натисніть кнопку "Встановити програму".
- 5. Коли інсталяцію буде завершено, закрийте меню привітання та перезапустіть комп'ютер.

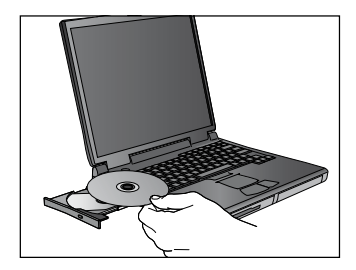

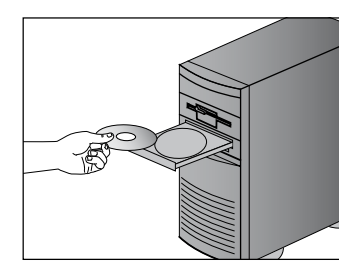

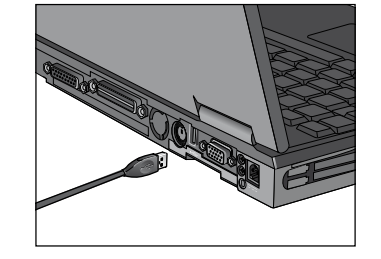

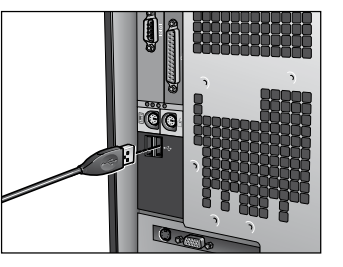

#### **Запуск програм**

Увійдіть до папки "Мій комп'ютер", потім двічі клацніть піктограму веб-камери.

#### **Підтримка клієнтів**

Якщо потрібна допомога стосовно продукції, звертайтеся на веб-сайт Labtec за адресою: www.labtec.com

#### **Вміст комплекту поставки**

- Камера для підключення в порт USB комп'ютера
- Компакт-диск Labtec
- Документація
- Аксесуари (для деяких моделей)

#### **Вміст компакт-диска**

- Драйвер
- Програмне забезпечення для веб-камери
- Умови гарантії

## **Гарантія та відповідність вимогам FCC**

Ця продукція має 2 роки гарантії та відповідає вимогам FCC (Федеральної комісії зі зв'язку США).

 Для отримання додаткової інформації читайте гарантію на продукцію та документацію FCC, що знаходяться на компакт-диску із програмним забезпеченням Labtec.

#### **Kameranızın Kurulumu**

Not: kamerayı bağlamadan önce yazılımı yükleyin.

- 1. Labtec CD'sini CD-ROM sürücünüze takın.
- 2. Hoş geldiniz ekranında, yüklemeye başlamak için "Aygıt Sürücüsünü Yükle" düğmesini tıklatın. - VEYA -

UVC uyumlu web kameraları için, kamera kablosunu bilgisayarınızın USB bağlantı noktasına takın. Ek bilgi için lütfen yükleme CD'sinin Hoş geldiniz menüsündeki "Kullanım Kılavuzu" düğmesini tıklatın.

- 3. Kamera USB kablosunu bilgisayarınızın USB bağlantı noktasına takın.
- 4. Uygulama yazılımını yüklemek için, yüklemek istediğiniz yazılımın seçim kutusunu işaretleyin ve yüklemeye başlamak için "Uygulama Yazılımını Yükle" düğmesini tıklatın.
- 5. Yükleme tamamlandıktan sonra, Hoş geldiniz menüsünü kapatın ve bilgisayarınızı yeniden başlatın.

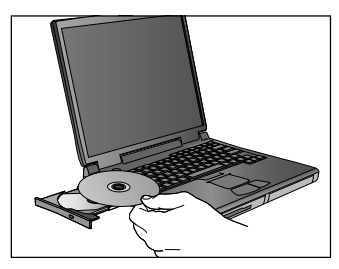

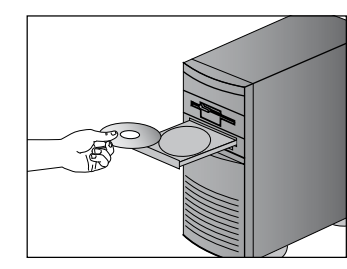

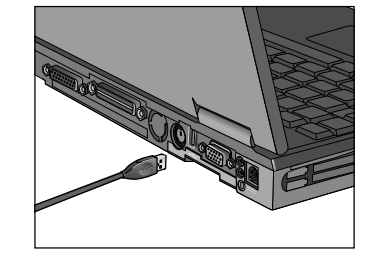

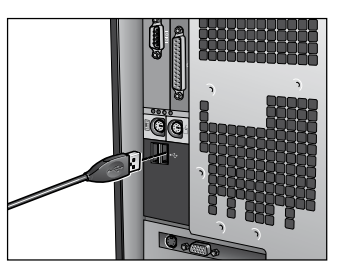

## **Yazılımı Başlatma**

Masaüstünüzdeki Bilgisayarım klasörünü açın ve Web kamerası simgesini çift tıklatın.

## **Müşteri Hizmeti**

Ürününüzle ilgili ek yardıma gereksiniminiz olursa, şu adresten Labtec'e başvurun: www.labtec.com

## **Paket İçeriği**

- USB PC Kamera
- Labtec CD'si
- Belgeler
- Aksesuarlar (bazı modellerde bulunur)

## **CD İçeriği**

- Sürücü
- Web Kamerası Uygulama Yazılımı
- Garanti Şartları

## **Garanti ve FCC**

Bu ürün 2 yıllık garantiye sahiptir ve FCC uyumludur. Ek bilgi için lütfen ürünle birlikte verilen Labtec yazılım CD'sindeki Ürün Garantisi ve FCC belgesine bakın.

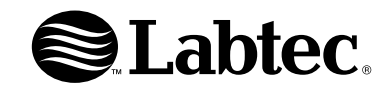

**620-000517**